# **Administration**

### **Foermat des Änderungsindex (Revisionslabel) auf Zeichnungen und in Stücklisten ändern**

Die Anzeige des Änderungsindex (Revisionslabel) auf Zeichnungen und Stücklisten kann mit "1", "a", oder "A" erfolgen. In den Settings (speedy Administrator) folgende Parameter konfigurieren:

**[solidworks.revision.revlabel]**

#### **Automatische docno bei Neuerstellung**

## **Automatische DXF-Erzeugung der Abwicklung bei Blechteilen**

## **Stücklisten**

#### **Baugruppe zeigt keine Stückliste**

Wenn die Komponenten einer Baugruppe Stammartikel sind und die Option **[solidworks.bomtable.basepartignore]** gesetzt ist, so werden diese Teile nicht in die Stückliste eingefügt. Betrifft das alle Komponenten der Baugruppe, so ist die Stückliste leer.

Abhilfe: Deaktivieren der Funktion **[solidworks.bomtable.basepartignore]**.

## **Stückliste bei Freigabe als PDF zum Artikel speichern**

Soll mit Freigabe ein PDF der Stückliste unter dem Artikel gespeichert werden, so sind folgende Parameter über die HeidiSQL in der Tabelle **dm\_setting** zu ergänzen:

#### **[document.release.bomfiletype]** = ".pdf"

Dann wird eine Stückliste im PDF-Format bei der Freigabe erstellt.

Mit dem Paramater: **[document.release.bomtype]** kann gesteuert werden, was für eine Art von Stückliste erstellt wird:

- 0 := Standard-Stückliste (Baugruppenstückliste)
- 1 := Aufsummierte Baugruppenstückliste (z.B. bei Schweißteilen interessant)
- 2 := Summen-Stücklisten
- 3 := Kindkomponentenstückliste

4 := Strukturstückliste

## **Gewichtsangaben**

#### **Gewicht in Gramm anzeigen**

Das Gewicht wird von SolidWorks in Kilogramm ermittelt und so von speedy übernommen. Will man das Gewicht jedoch in Gramm anzeigen muss das Eigenschaftenformat angepasst werden.

Gehen Sie hierzu in die speedy Adminstration in den Bereich Eigenschaftenformate und wählen das Eigenschaftenformat [GEWICHT].

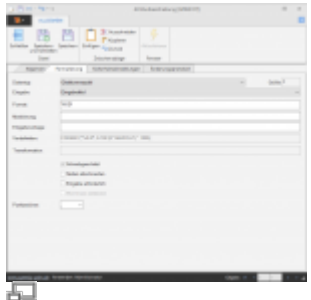

Folgende Werte müssen eingestellt werden:

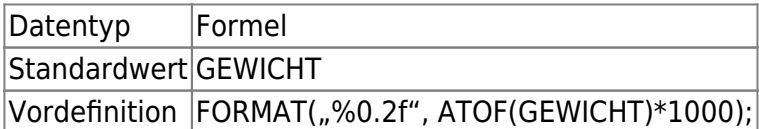

#### **Dezimaltrenner im Gewicht auf Komma umstellen**

Das Gewicht wird im Standard von speedy mit einem Punkt als Dezimaltrenner angezeigt. Dies hat Auswirkungen bis zum Schriftfeld und zur Stückliste.

Um den Dezimaltrenner auf Komma umzustellen, muss das Eigenschaftenformat angepasst werden.

Gehen Sie hierzu in die speedy Adminstration in den Bereich Eigenschaftenformate und wählen das Eigenschaftenformat [GEWICHT].

Folgende Werte müssen eingestellt werden:

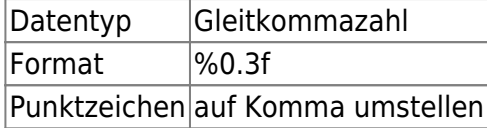

## **speedy-Start: "Datei öffnen - Sicherheitswarung"**

Beim Starten des speedy Explorers (dwWin7.exe) oder des speedy Administrators (dwAdmin7.exe) über Netzwerk kann es zu folgender Windows-Sicherheitswarnung kommen:

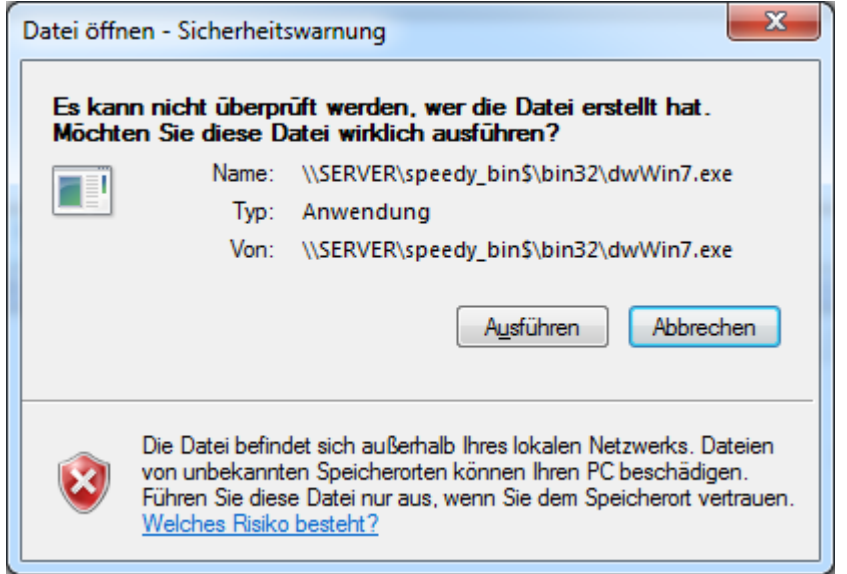

Abhilfe: Lokale Gruppenrichtlinie (Win 7) anpassen.

- 1. Windows Start → "gpedit.msc" ausführen.
- 2. "Benutzerkonfiguration → Administrative Vorlagen → Windows-Komponenten → Anlagen-Manager → Aufnahmeliste für Dateitypen mit niedrigem Risiko" wählen.
- 3. Aufnahmeliste aktivieren.
- 4. Unter Optionen die Endung ".exe" eintragen und mit "OK" bestätigen.

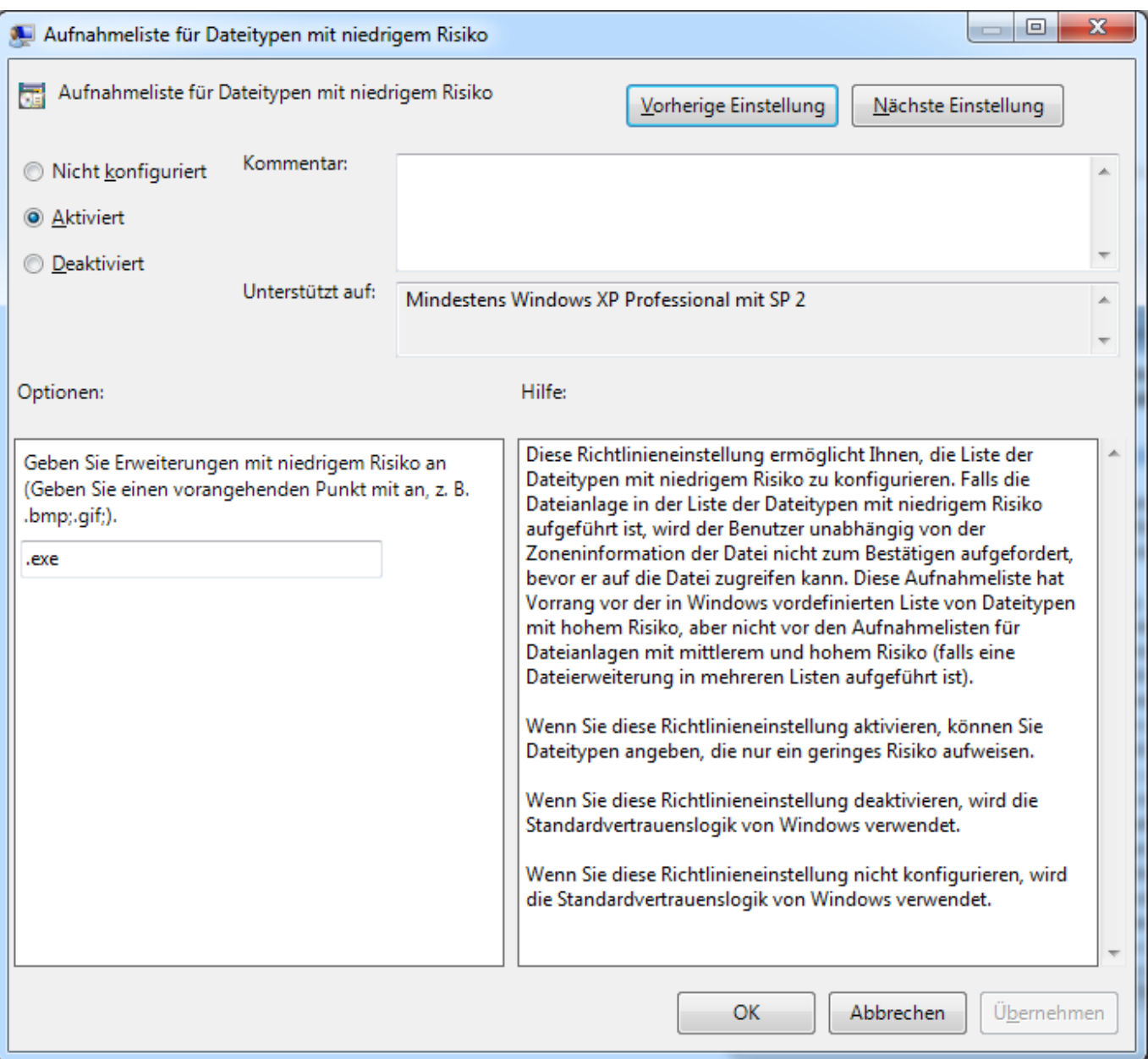

Damit erscheint die Warnmeldung beim zukünftigen Starten nicht mehr.

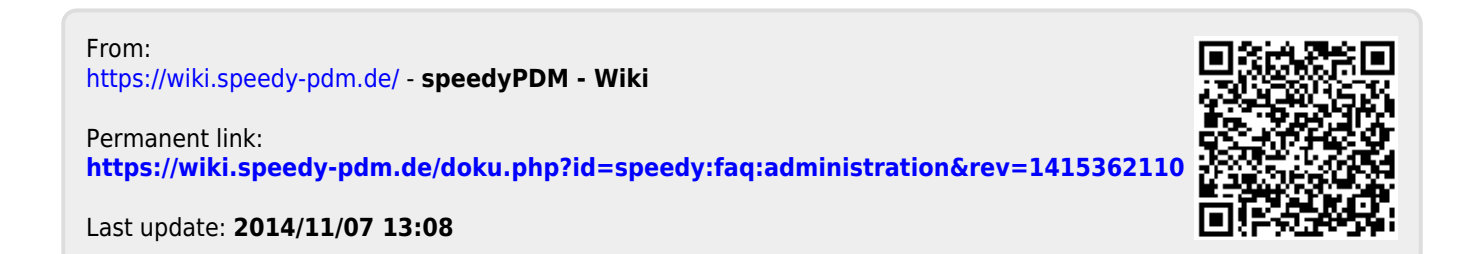